## **DEVA**

## Electronic Micrometer WB-20N

## Serial Driver

지원 버전 TOP Design Studio V1.4.9.44 이상

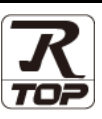

### **CONTENTS**

Touch Operation Panel을 사용해주시는 고객님께 감사 드립니다

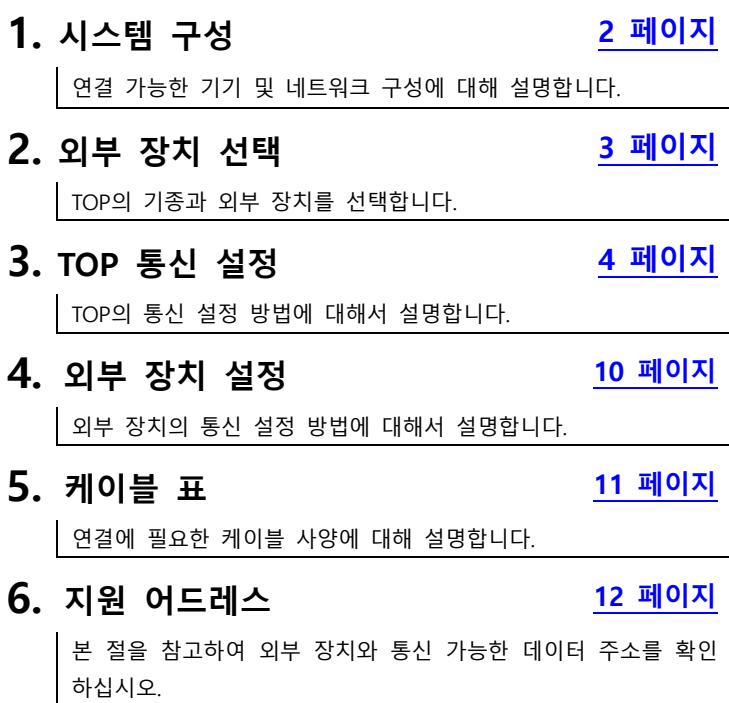

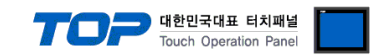

## <span id="page-1-0"></span>1. 시스템 구성

TOP와 "WB-20N"의 시스템 구성은 아래와 같습니다.

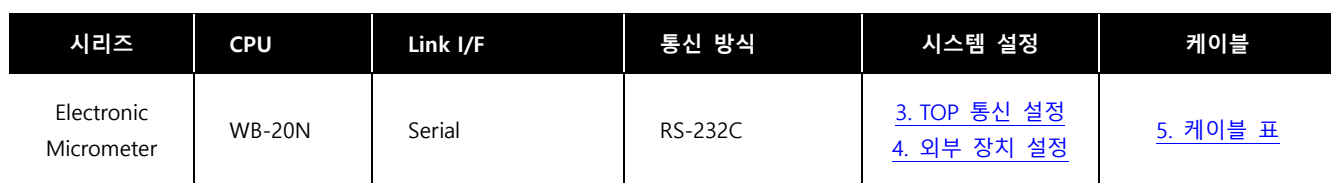

■ 연결 가능 구성

ㆍ1 : 1 연결

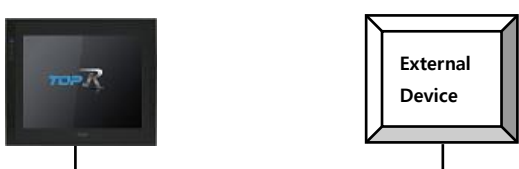

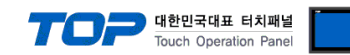

## <span id="page-2-0"></span>2. 외부 장치 선택

■ TOP 모델 및 포트 선택 후 외부 장치를 선택합니다.

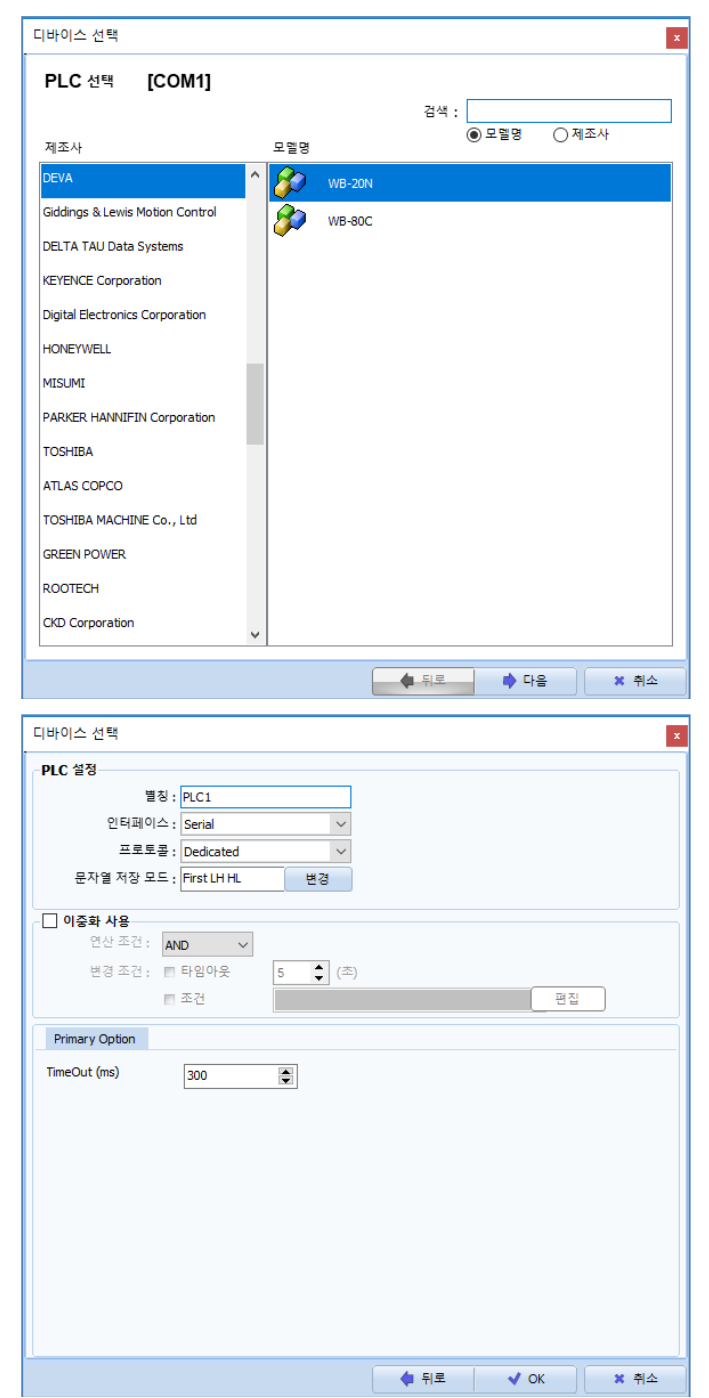

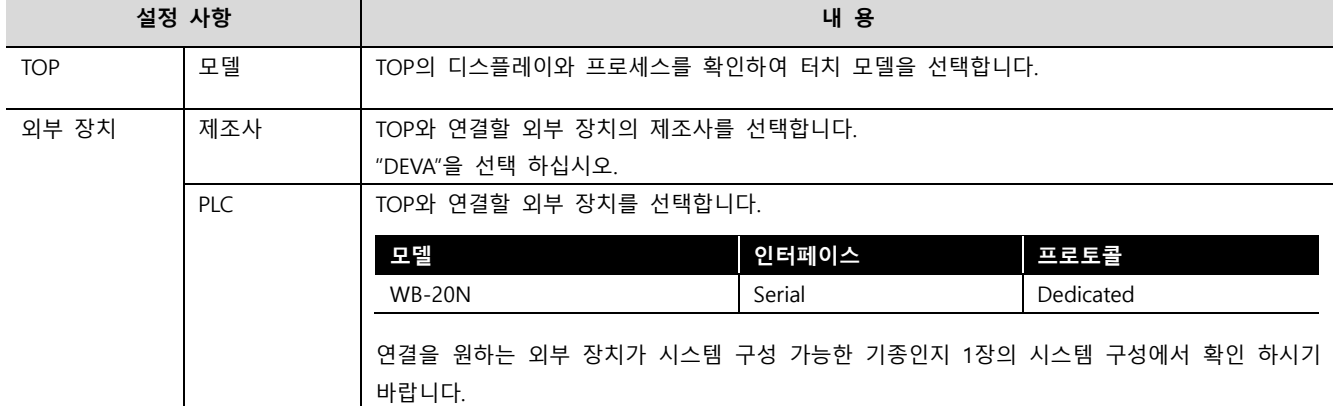

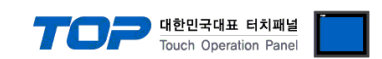

#### <span id="page-3-0"></span>3. TOP 통신 설정

통신 설정은 TOP Design Studio 혹은 TOP 시스템 메뉴에서 설정 가능 합니다.

#### 3.1 TOP Design Studio 에서 통신 설정

#### (1) 통신 인터페이스 설정

■ [프로젝트] → [속성] → [TOP 설정] → [HMI 설정] → [HMI 설정 사용 체크] → [편집] → [시리얼] – TOP의 통신 인터페이스를 TOP Design Studio에서 설정합니다.

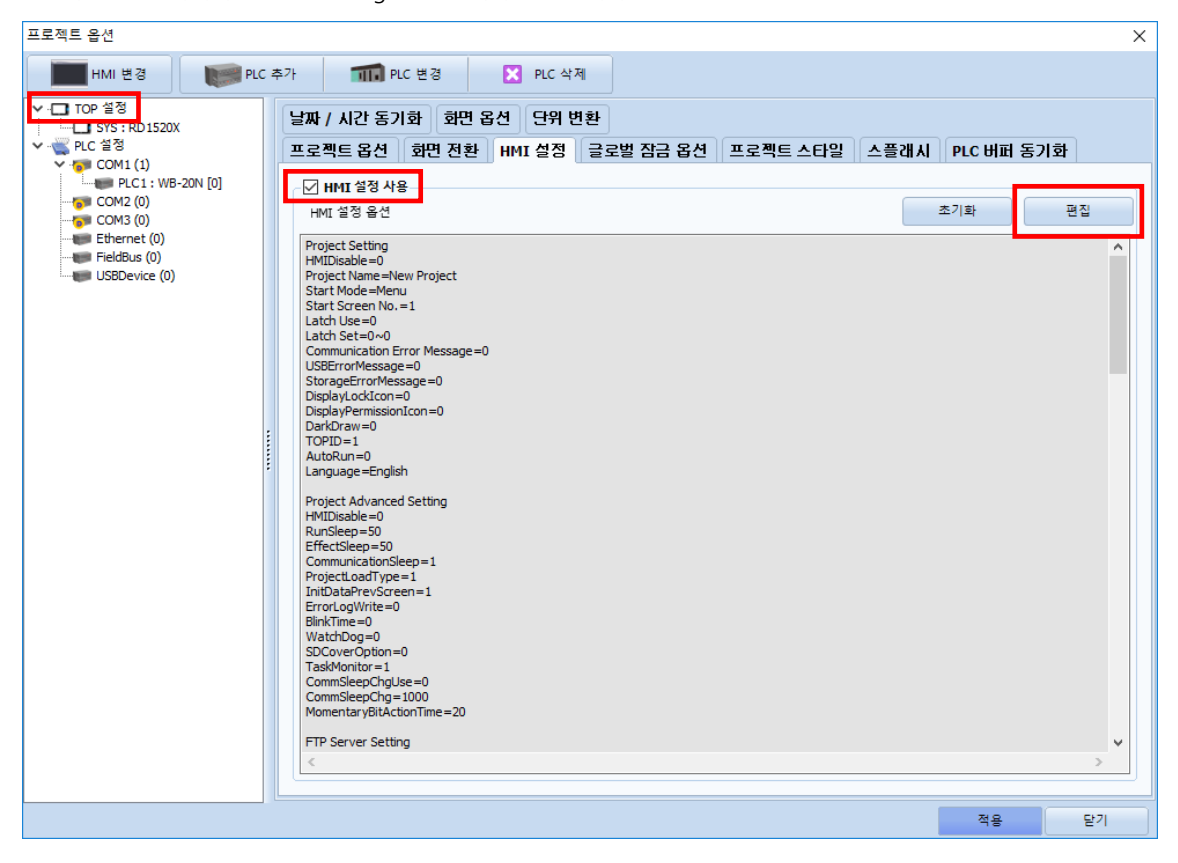

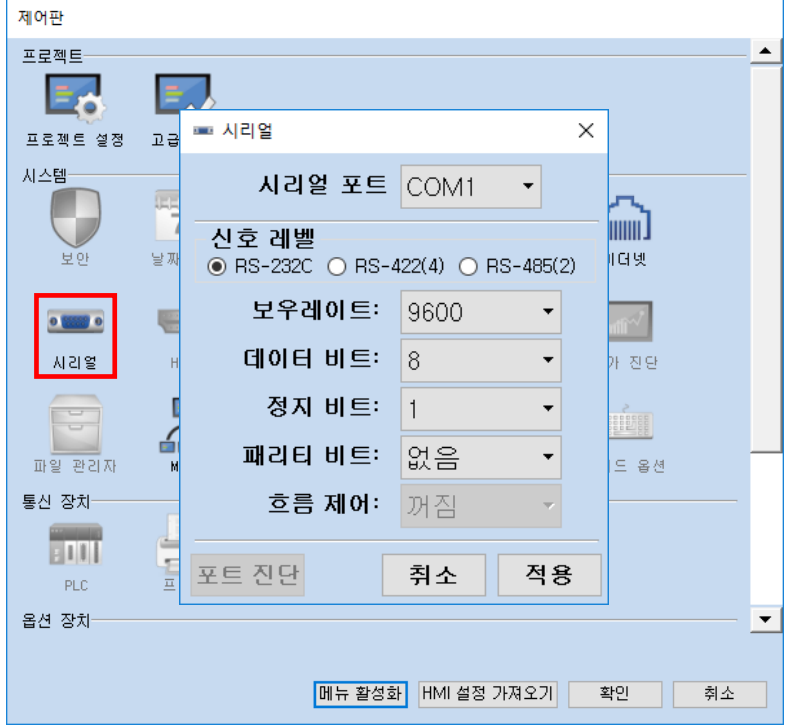

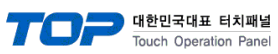

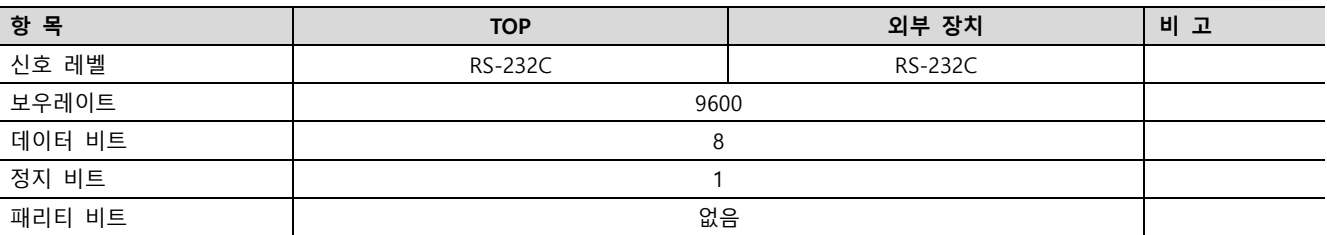

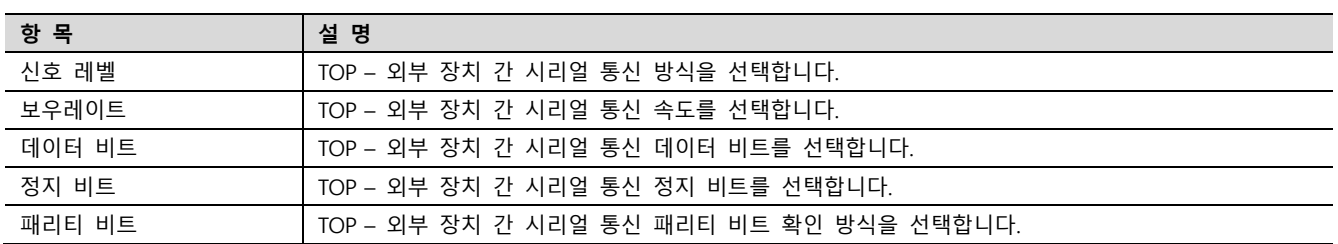

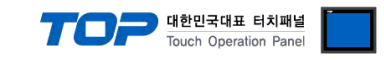

#### (2) 통신 옵션 설정

■ [프로젝트] → [프로젝트 속성] → [PLC 설정 > COM > PLC1 : WB-20N]

– WB-20N 통신 드라이버의 옵션을 TOP Design Studio에서 설정합니다.

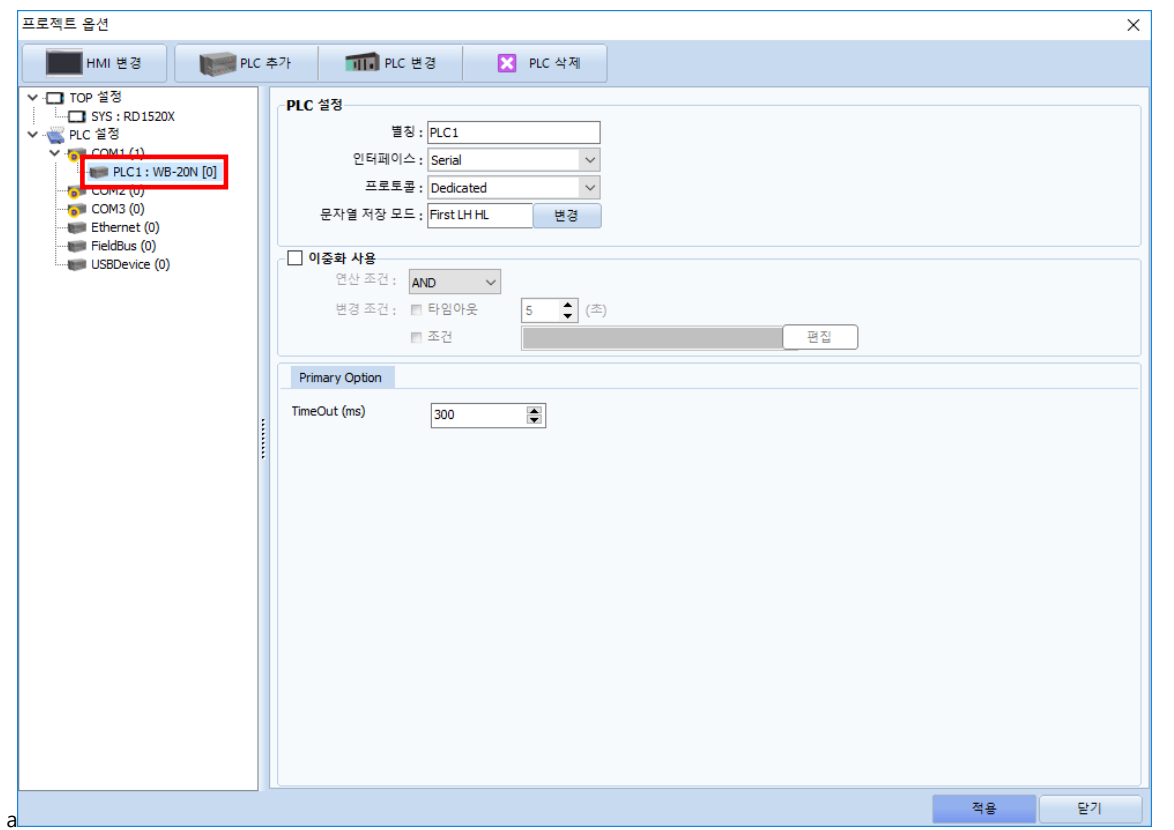

※ 위의 설정 내용은 본 사에서 권장하는 예제입니다.

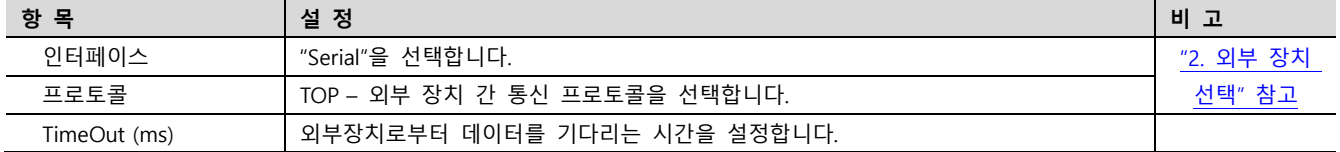

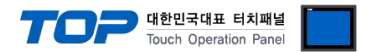

#### 3.2 TOP 에서 통신 설정

※ "3.1 TOP Design Studio 에서 통신 설정" 항목의 "HMI 설정 사용"을 체크 하지 않은 경우의 설정 방법입니다.

# ■ TOP 화면 상단을 터치하여 아래로 드래그 합니다. 팝업 창의 "EXIT"를 터치하여 메인 화면으로 이동합니다.

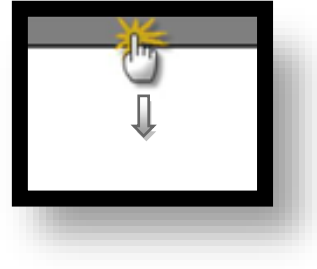

- (1) 통신 인터페이스 설정
	- [제어판] → [시리얼]

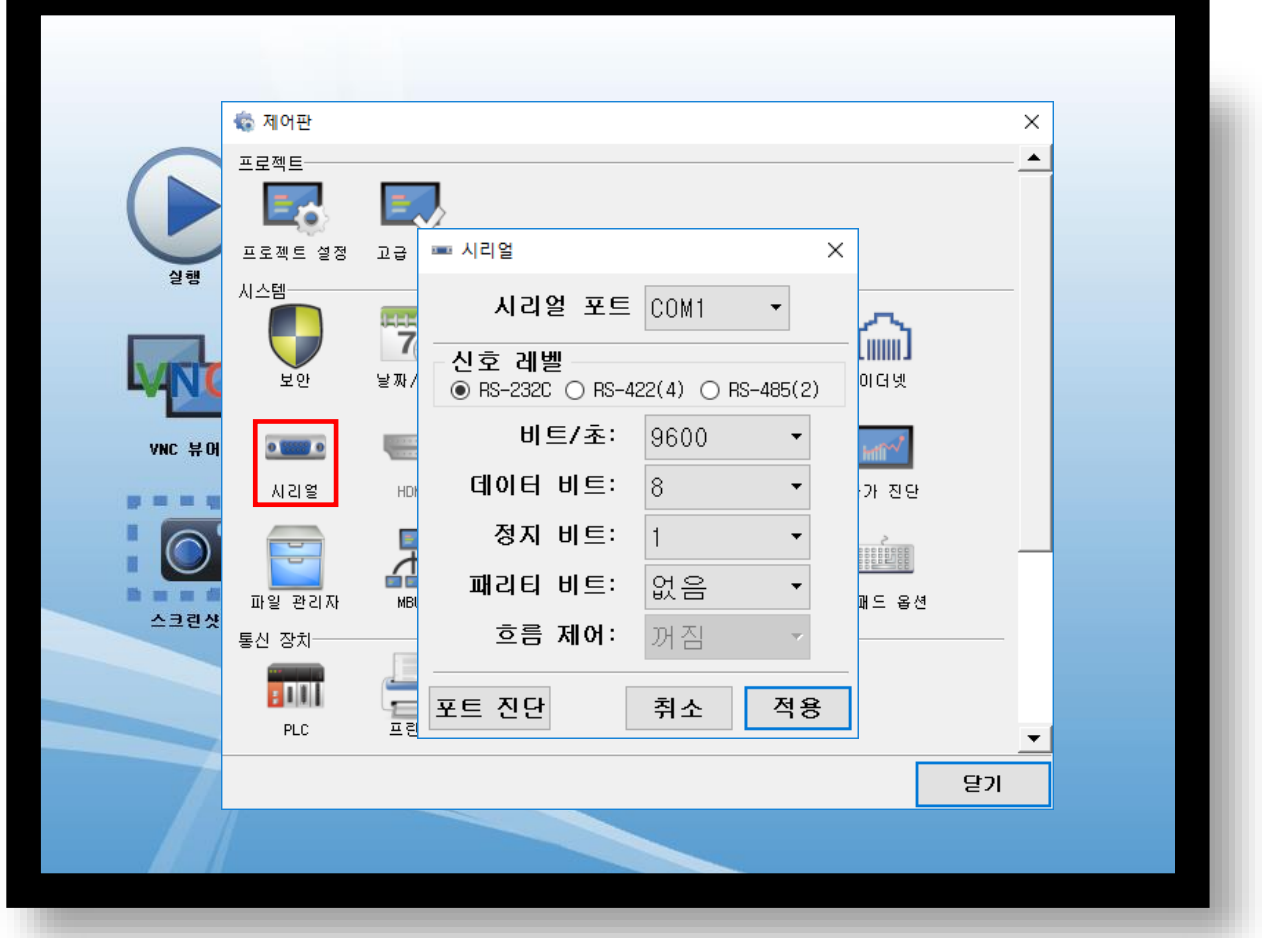

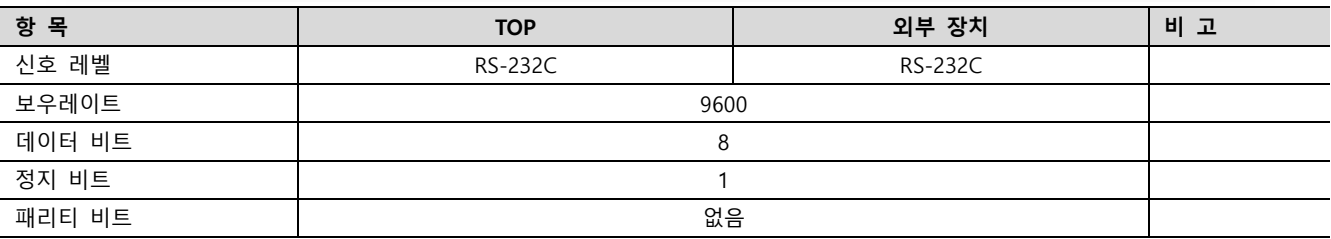

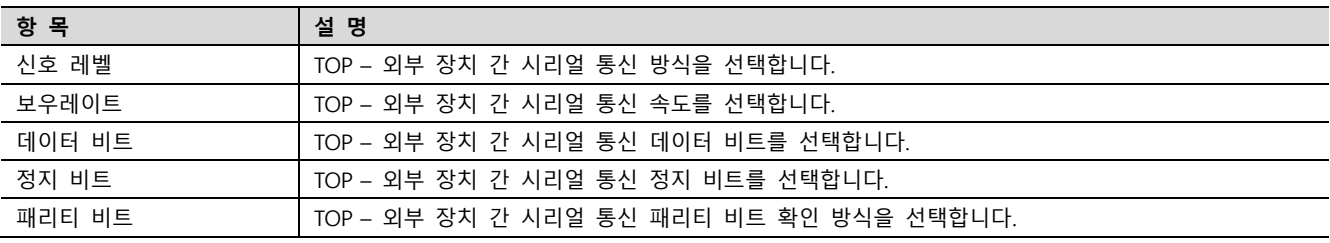

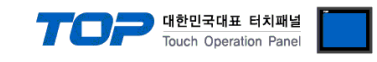

#### (2) 통신 옵션 설정

п

■ [제어판] → [PLC]

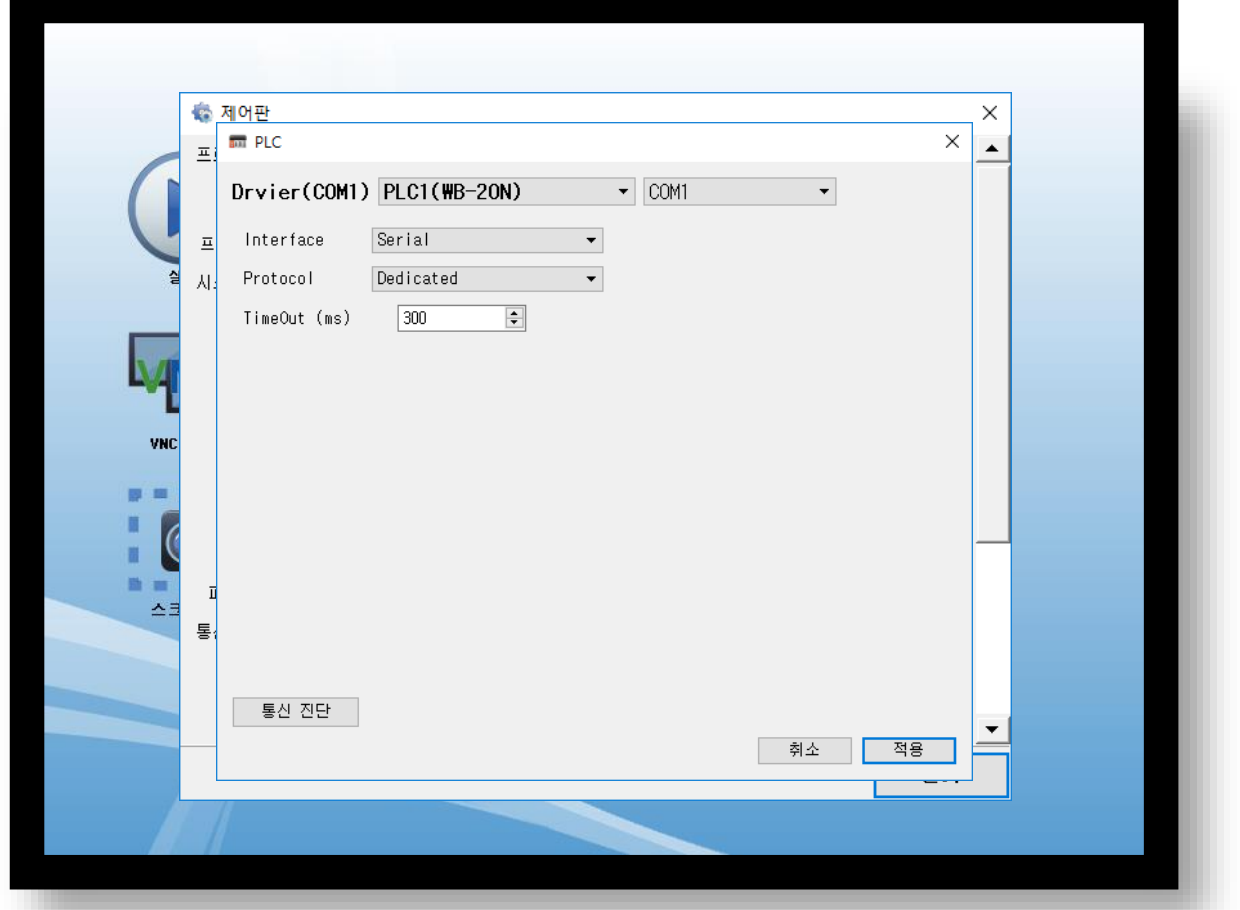

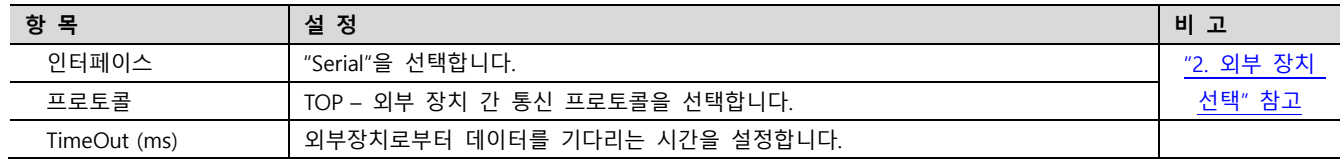

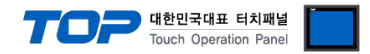

#### 3.3 통신 진단

■ TOP - 외부 장치 간 인터페이스 설정 상태를 확인 - TOP 화면 상단을 터치하여 아래로 드래그. 팝업 창의 "EXIT"를 터치하여 메인 화면으로 이동한다 - [제어판] → [시리얼] 에서 연결된 포트의 설정이 외부 장치의 설정 내용과 같은지 확인한다

■ 포트 통신 이상 유무 진단

- [제어판] → [PLC] 에서 "통신 진단"을 터치한다.

- 통신 연결 여부를 확인한다.

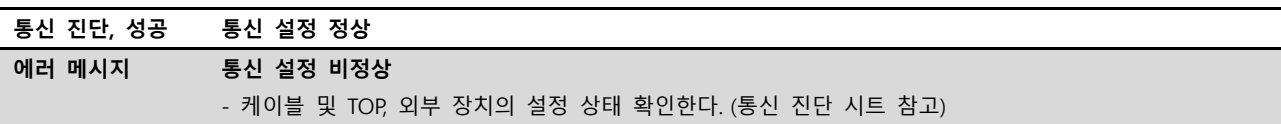

■ 통신 진단 시트

- 외부 단말기와 통신 연결에 문제가 있을 경우 아래 시트의 설정 내용을 확인 바랍니다.

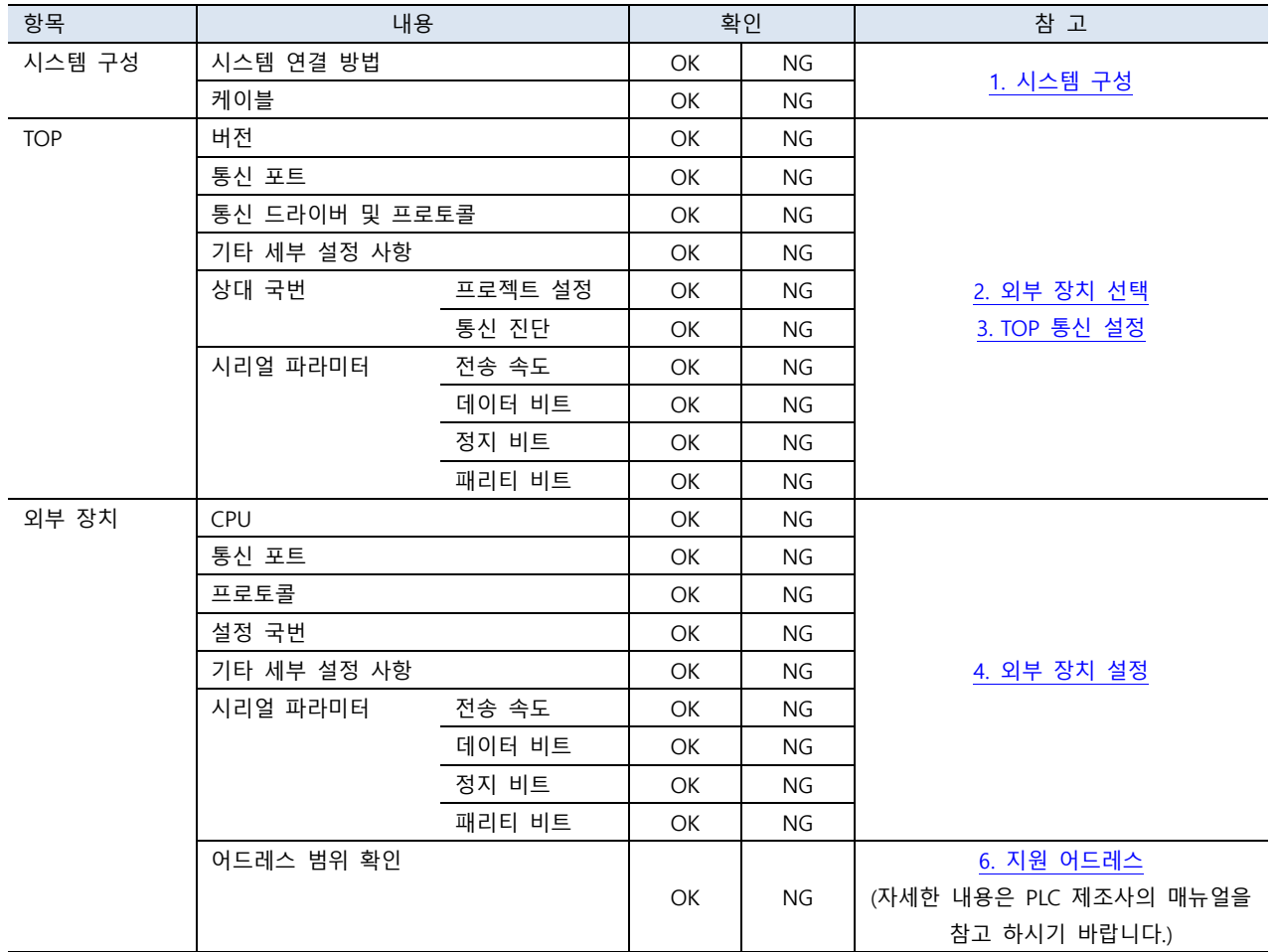

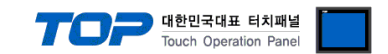

## <span id="page-9-0"></span>4. 외부 장치 설정

제조사의 사용자 매뉴얼을 참고하여 TOP의 통신 설정과 동일하게 설정합니다.

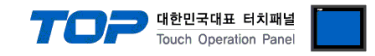

## <span id="page-10-0"></span>5. 케이블 표

본 Chapter는 TOP과 해당 기기 간 정상 통신을 위한 케이블 다이어그램을 소개 합니다. (본 절에서 설명되는 케이블 다이어그램은 외부 장치 제조사의 권장 사항과 다를 수 있습니다)

#### ■ RS-232C (1:1 연결)

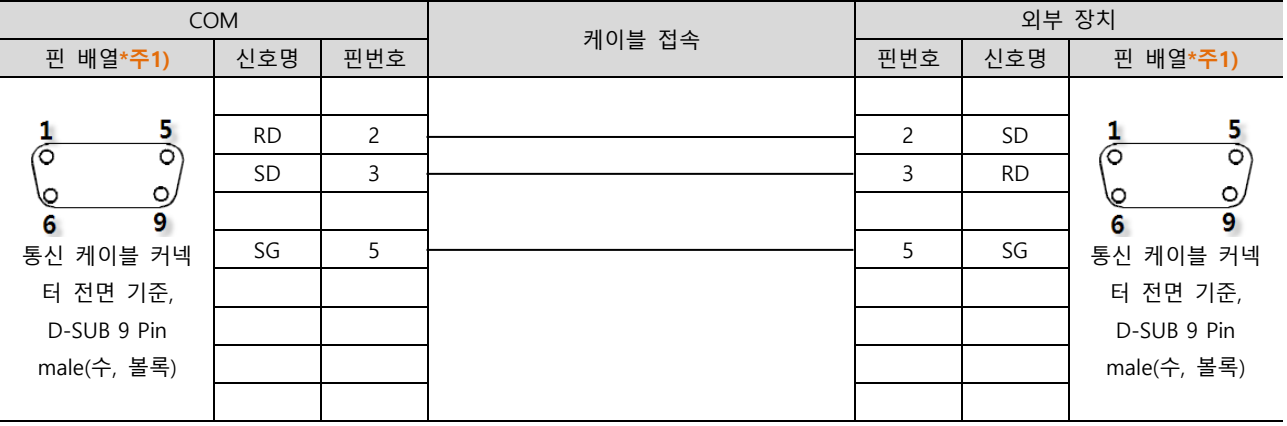

\*주1) 핀 배열은 케이블 접속 커넥터의 접속면에서 본 것 입니다.

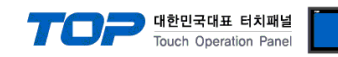

## <span id="page-11-0"></span>6. 지원 어드레스

TOP Design Studio에서 사용 가능한 WB-20N의 데이터에 대해 설명합니다.

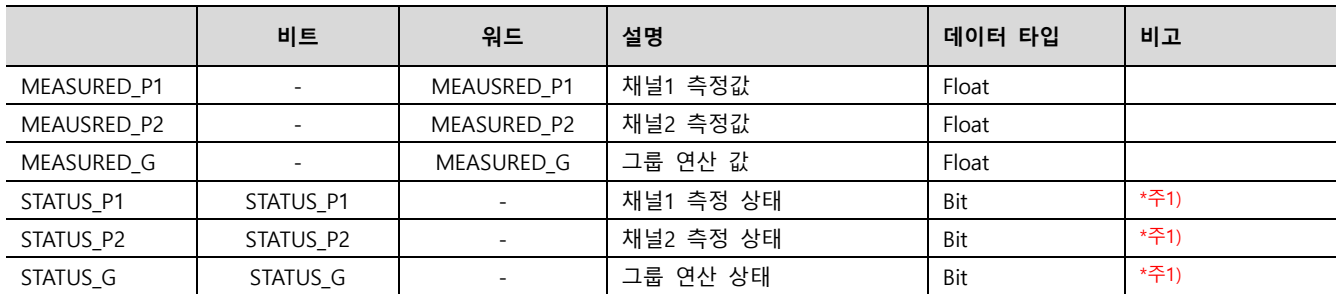

\*주1) OFF : OK / ON : NG